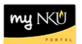

## Program Change/Declaration - Change Specialization (Student)

## Location(s):

## myNKU

Purpose: Perform this procedure when you need to change a specialization (major, minor, focus, and certificate/certification). This electronic procedure is available to undergraduate degree seeking students. Non-degree seeking, graduate, and law students must complete a new application for admission to the program of their choice, which must be reviewed and approved by the Office of Undergraduate Admission or the new graduate or law program.

- 1. Log into myNKU
- 2. Click on the Academics sub-tab

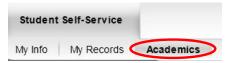

3. Click on Program Change/Declaration on the left-hand side

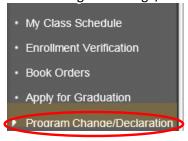

4. Click on Undergraduate Form

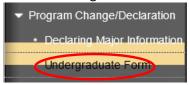

5. Click on Undergraduate Program Change/Declaration form

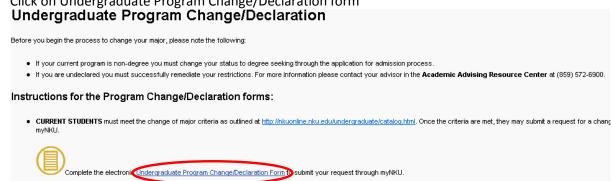

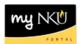

6. Click relevant Change button

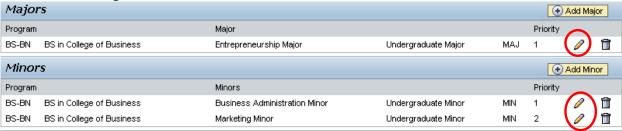

- a. When changing a Major, select Bachelor or Associate
  - i. Click the dropdown to choose from the available academic areas of interest for the degree selected

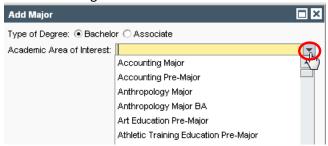

ii. Select a level or track, if applicable

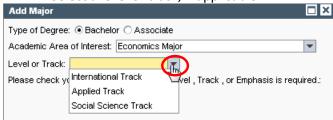

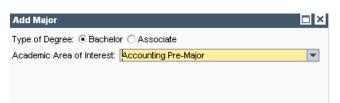

**Note:** Not all majors have available Levels or Tracks, and they are not always required even if available. Consult the undergraduate catalog to determine the requirements for the program of choice.

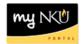

iii. When changing a Minor or Focus, use the dropdown to make the selection and click OK

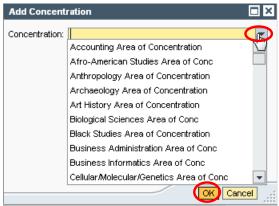

b. When changing a Certificate/Certification, indicate if a bachelor degree has already been earned for an accurate list of choices to be populated. Use the dropdown to make the selection and click OK

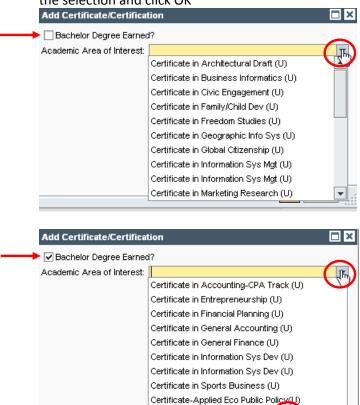

Cancel

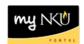

7. After changing specialization(s), click Next

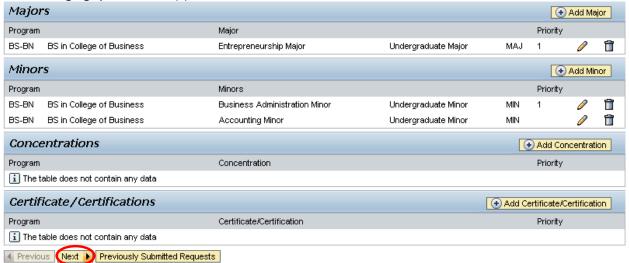

8. Review request

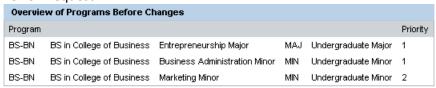

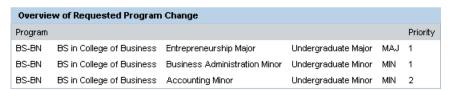

**Note:** These screenshots are seen on the same screen. The first screenshot is on the left and the second screenshot with the additions is on the right.

9. If edits are needed click Previous; if everything is accurate click Submit

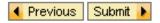

10. After the request is submitted, an informational message stating the submission was successful will be shown

Congratulations! You have successfully submitted a request to change your program of study. Additional information will be sent to your NKU email.

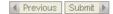

11. To view previously submitted program change/declaration requests, click on Previously Submitted Requests

Previously Submitted Requests

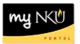

12. A dialogue box will reflect all requests that have been submitted by the student, or by a department chair or designated staff on behalf of the student

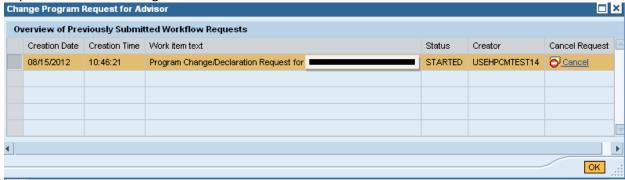

1. To stop a Change of Major/Declaration workflow with a status of STARTED, click Cancel and then OK

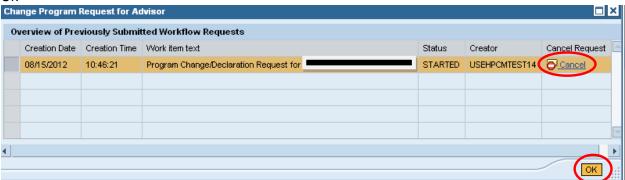

**Note:** If the status column states that a request is COMPLETED, the request has been completely processed and no Cancel link will appear; once a request is cancelled successfully, a status of CANCELLED will display.